## **PROXY PRO HOST FOR ANDROID**

Available from the Google Play Store at:<https://products.proxynetworks.com/links/androidhost/>

**FIRST TIME USE:** Navigate to your PROXY Pro Web Console webpage in your browser and tap the **SHARE** button. If the app is not yet installed, tap the **Download** button which takes you to the PROXY Pro Host App on the Google Play store and tap **Install**. Return to the PROXY Pro Web Console webpage in your browser and tap **SHARE** again to launch the app. A message appears warning you that your screen is about to be casted – tap **Start now** to begin screen sharing.

If the App was already installed, but not yet configured, visit the PROXY Pro Web Console and tap SHARE. The App will be represented by the following icon.

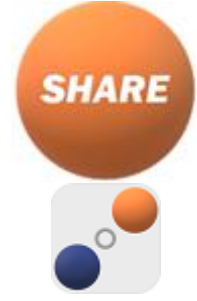

**SUBSEQUENT USE:** You can share your screen using the **SHARE** button on the PROXY Pro Web Console landing page.

A valid account user of the PROXY Pro Web Console will be able to connect to and view the screen of the device either by connecting directly to the device with the Quick Connect "PIN" or via the "Mobile Hosts" managed Hosts group. Connecting to Mobile Hosts is currently supported only through the web console

## . **PROXY PRO HOST SETTINGS MENU OVERVIEW**

## **SETTING DESCRIPTION**

PROX

• Networks

- **Gateways** Configures and adds which PROXY Pro RAS server the Host shall report to. Available parameters include the DNS of the server, the protocol and port. Default protocol is WSS (Secure WebSockets) and default port is 443.
- **Video Bitrate** Set the video bitrate. Bitrate can be set to 300Kbps, 600Kbps, 1.2Mbps, 2.5Mbps, and 4Mbps. Changing the value may affect responsiveness of screen refreshes.
- **Disconnect after all Clients left** Stop sharing screen after the last user has left the session.
- **Logging** Enable logging for diagnosing issues.
- **Version** Version of the Host on Demand app.

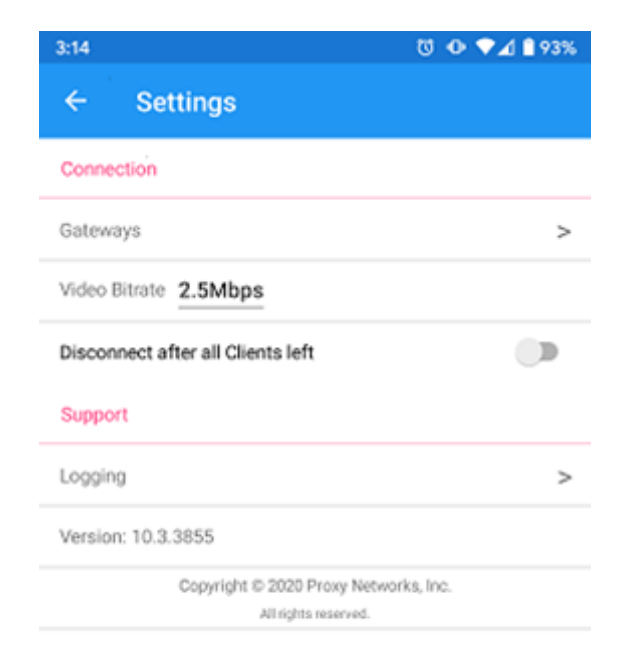

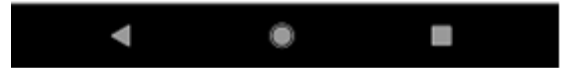